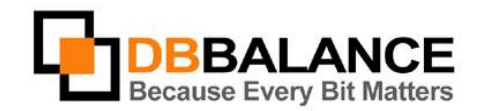

DBBalance Ltd. P.O.B. 3702, Ramat-Gan, Israel 52136 Tel/Fax: +972(3)-7617151 Email: sales@dbbalance.com

## How to compare contents of two tables?

## **Key Points:**

- Data comparison of the two selected tables is being performed on the basis of the **IDENTITY KEY**.
- IDENTITY KEY is a value that uniquely identifies a data row
- Values in a specific table column or group of columns are used as rows IDENTITY KEY
- The columns used as IDENTITY KEY can be assigned manually by user, automatically selected by the software according to primary keys or unique indexes assigned to the table, or it can be cancelled.
- User can define the rules of data comparison (i.e. case sensitivity, ignore leading/trailing white spaces, and etc.) as well as the rules relating to the creation of the comparison-results report (i.e. include identical rows, include different rows, and etc.).

## **The Comparison Procedure:**

- 1. Select the tables intended for comparison from the left and right panels.
	- **Figure 11: Tables selection**<br>**E Database Connections**

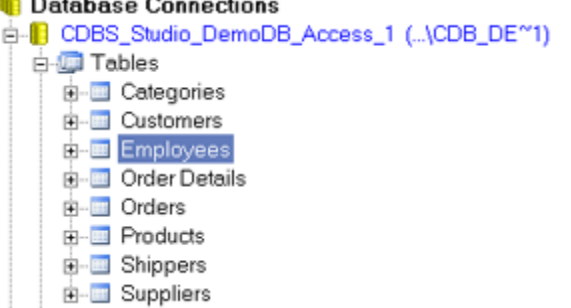

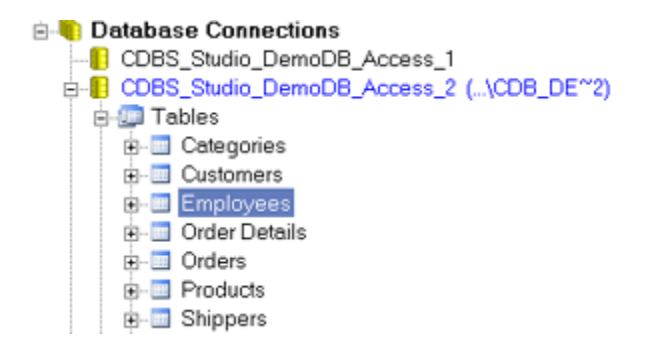

2. Use **Compare** > **Table/View Data** menu command

The program will compare the data stored in the selected tables, displaying the results of the comparison on the screen in a separate window:

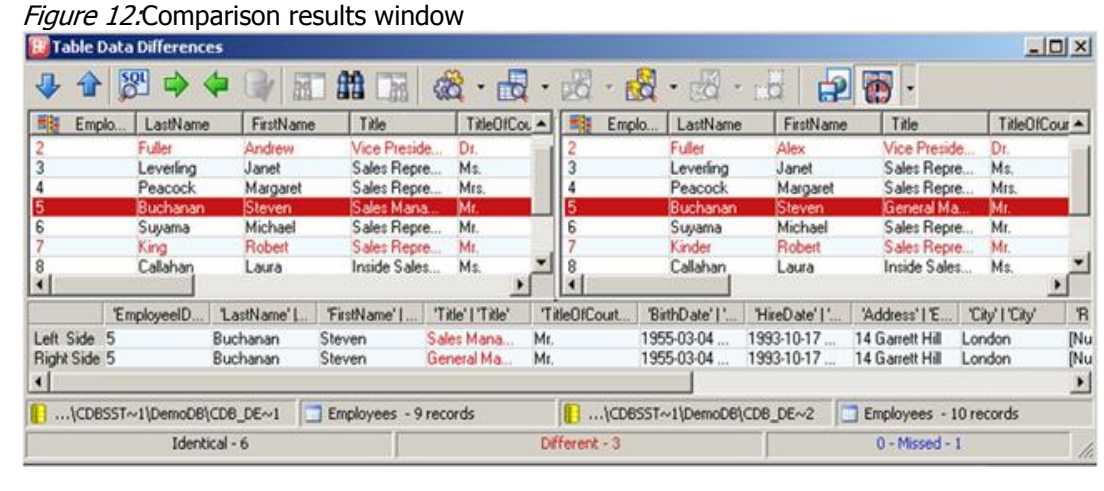

© 2011 DBBbalance LTD. - *Because Every Bit Matters* - www.dbbalance.com - +972(3)-7617151 – sales@dbbalance.com

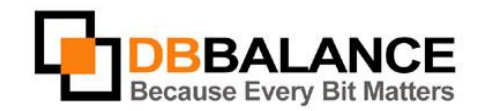

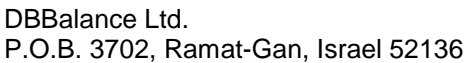

Tel/Fax: +972(3)-7617151 Email: sales@dbbalance.com

The window is divided into three panes:

- The left pane shows the data stored in the table selected on the left pane of the main application window.
- The right pane shows the data stored in the the table selected on the right pane of the main application window.
- The bottom pane refines the found differences between the rows of the selected data rows pair.

Each line of the displayed grid represents a pair of the corresponding (i.e. having same value of IDENTITY KEY) data records in the compared tables.

- The lines representing two different records are marked by red color.
- The lines representing two identical records are marked by black color.
- The lines representing one record only no corresponding data row is found in the other table are marked by blue color.

In order to generate comparison report file, select the *Report comparison result into file* mode using the appropriate

button on the toolbar of the main application window:  $\mathbf{F}$ If this button is used, the comparison results of ALL of the comparison procedures will be stored into a file. Figure 13:An example of a comparison report

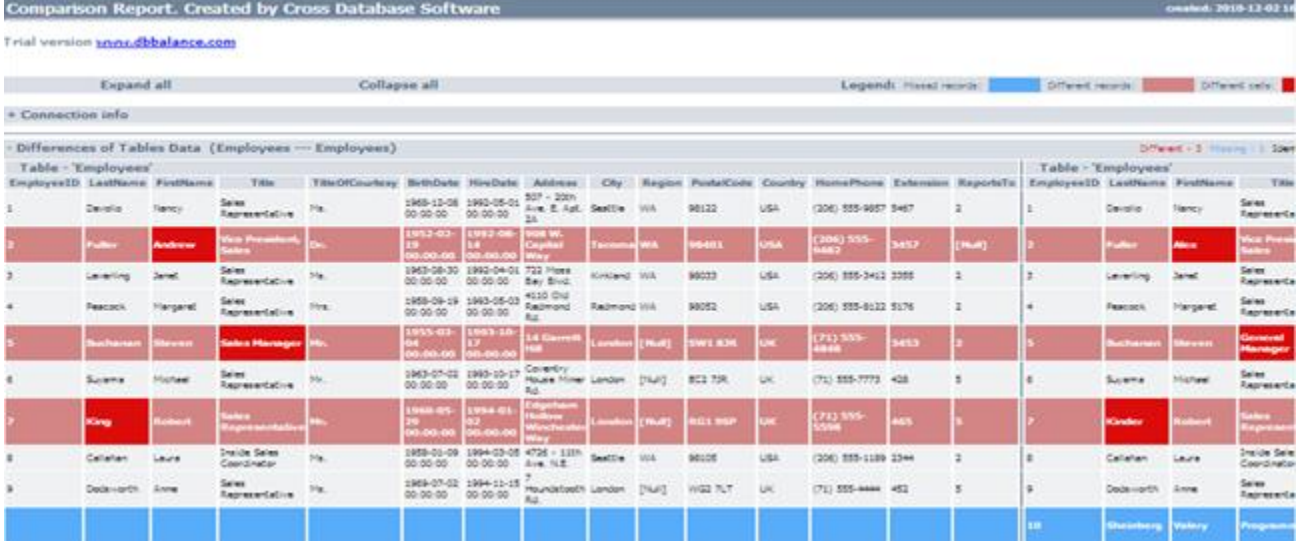

## **Setting comparison options**

In order to alter the comparison settings of the table indices, use the **Tools** > **Comparison Options...** command of the main application window menu.

Switch to the **Indexes Comparison** tab in the **Comparison options** dialog box and confirm or cancel the needed options for the comparison of the indices.

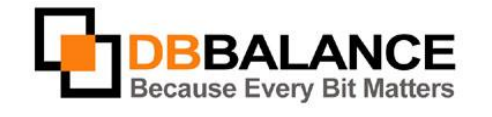

DBBalance Ltd. P.O.B. 3702, Ramat-Gan, Israel 52136 Tel/Fax: +972(3)-7617151 Email: sales@dbbalance.com

Figure 14: Comparison options available

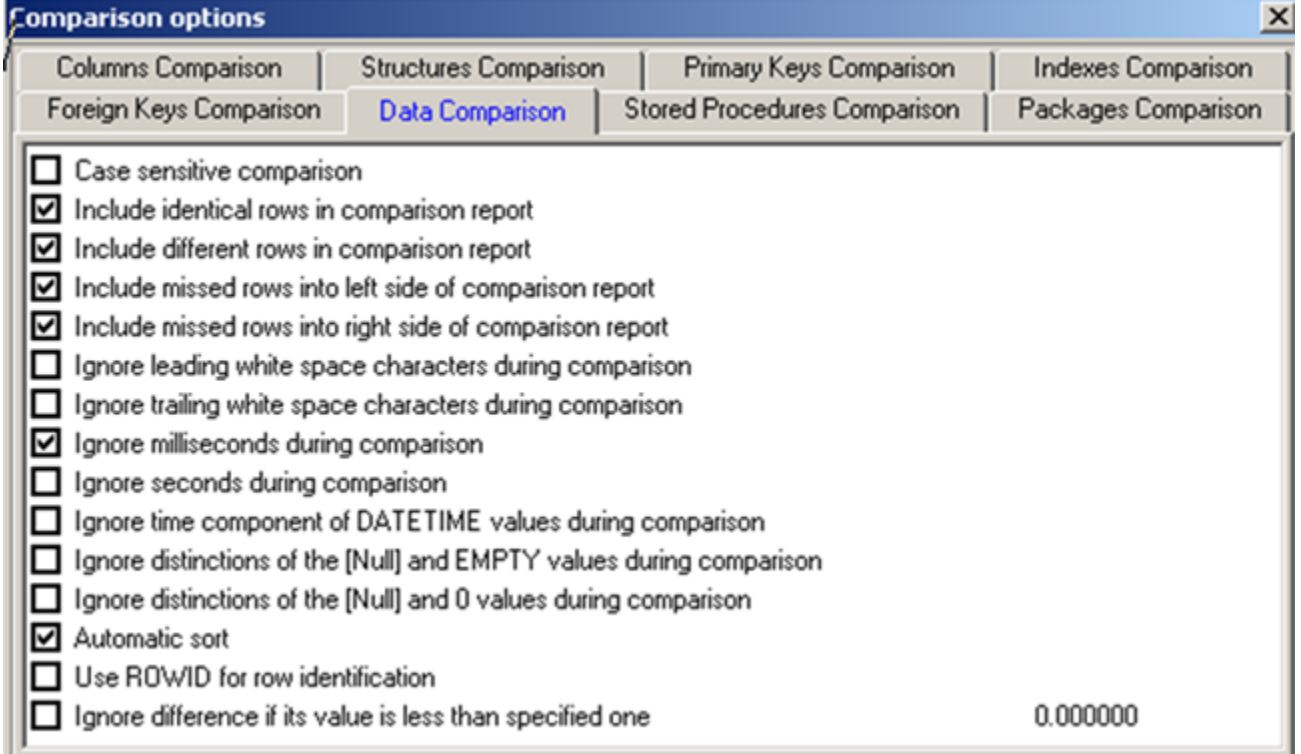